Муниципальное автономное дошкольное образовательное учреждение города Нижневартовска детский сад №52 «Самолетик»

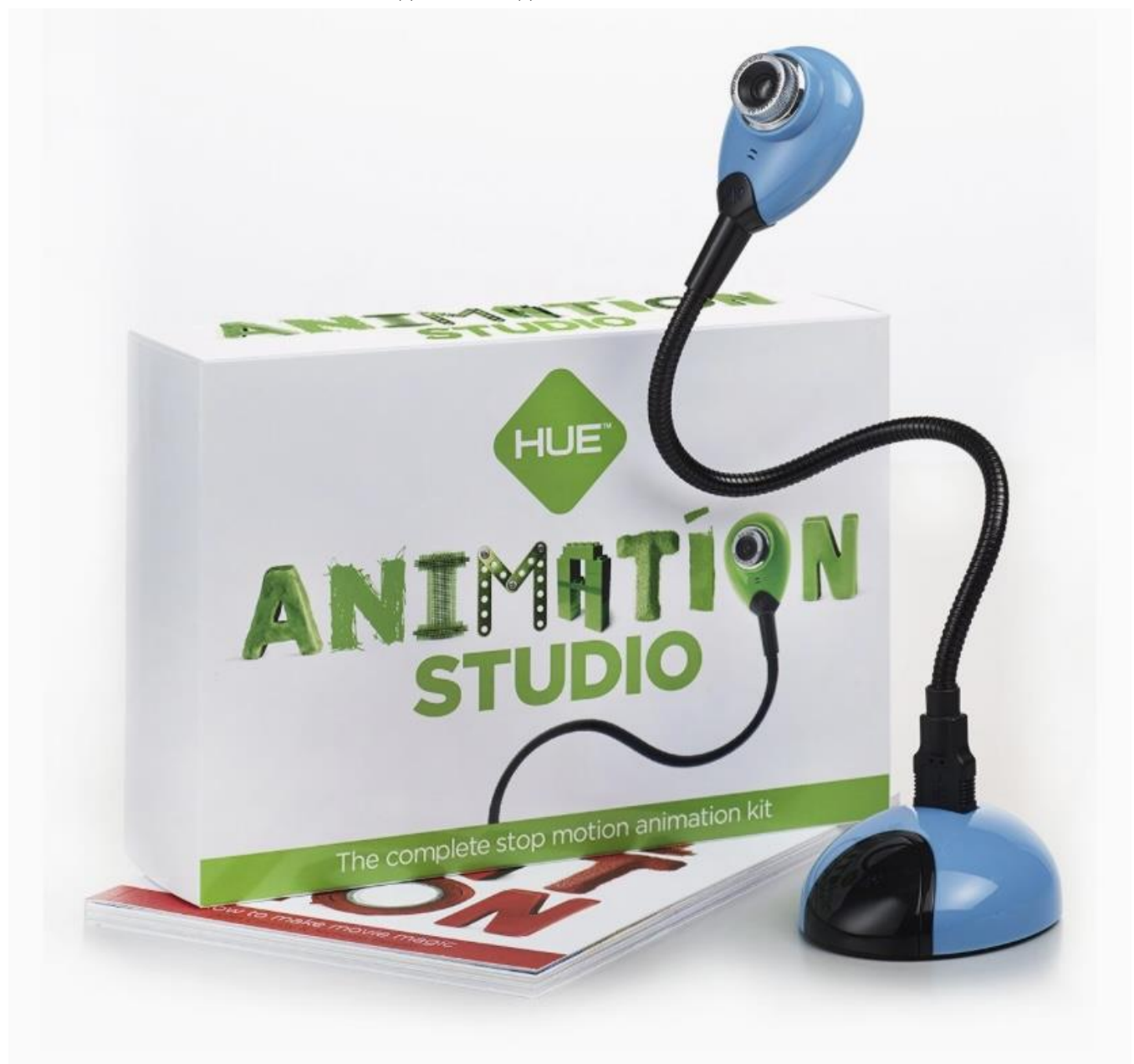

## Выпуск 1/2022

## Читайте в номере:

Пошаговое руководство по работе с мультстудией для создания фильмов.

Шурыгина Лариса Николаевна, Тагирова Ляйсан Наилевна, Горохова Марина Петровна.

Страница1

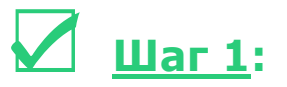

- 1. Включить ноутбук.
- 2. Соединить HP- камеру с помощью провода к ноутбуку.
- 3. Открываем приложение.

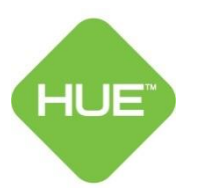

4. Нажимаем на Сreate a new Project и создаем новую папку.

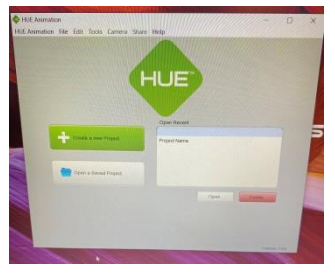

5. Снимаем кадры, нажимая на эту кнопку, передвигаем предметы или человечков.

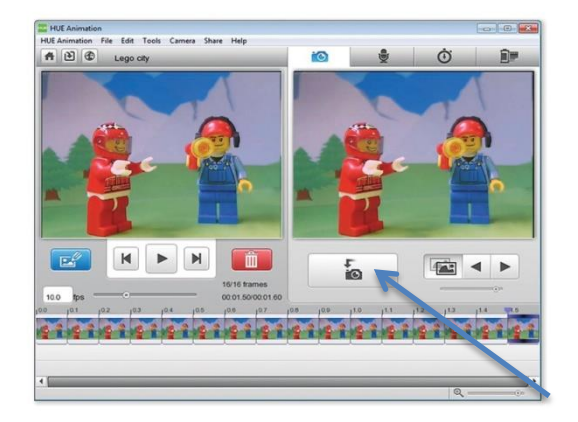

6.Сохраняем фильм так: File- Import Movie - открыть.

Муниципальное автономное дошкольное образовательное учреждение города Нижневартовска детский сад №52 «Самолетик»

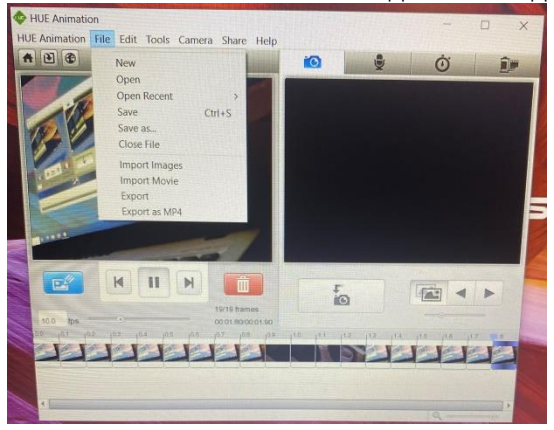

## ☑ **Шаг 2:**

Берем любое устройств: телефон с диктофоном, ноутбук и записывает аудиофайл.

## ☑ **Шаг 3:**

Накладываем на фильм аудиофайл в любом приложении: киностудия Windows Movie Maker, Windows Live Movie Maker, Windows Power Point.